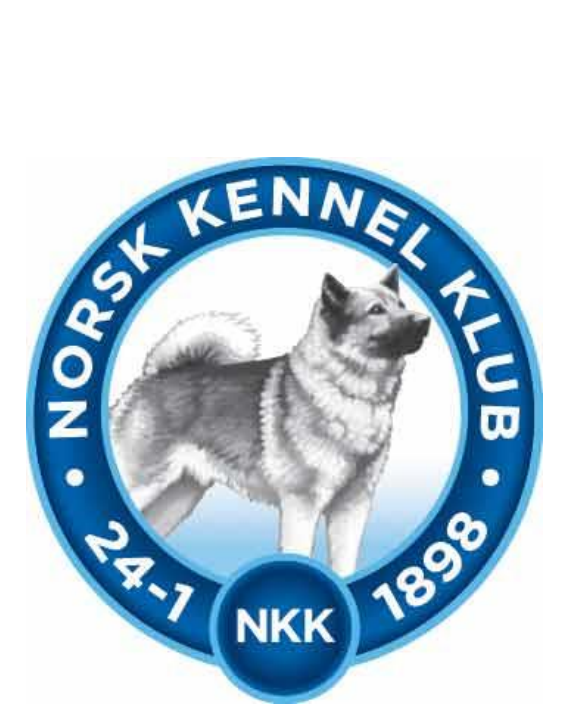

# **Norsk Kennel Klub**

**Brukerveiledning 2018**

**Blodspor-prøveprogram**

# Innhold

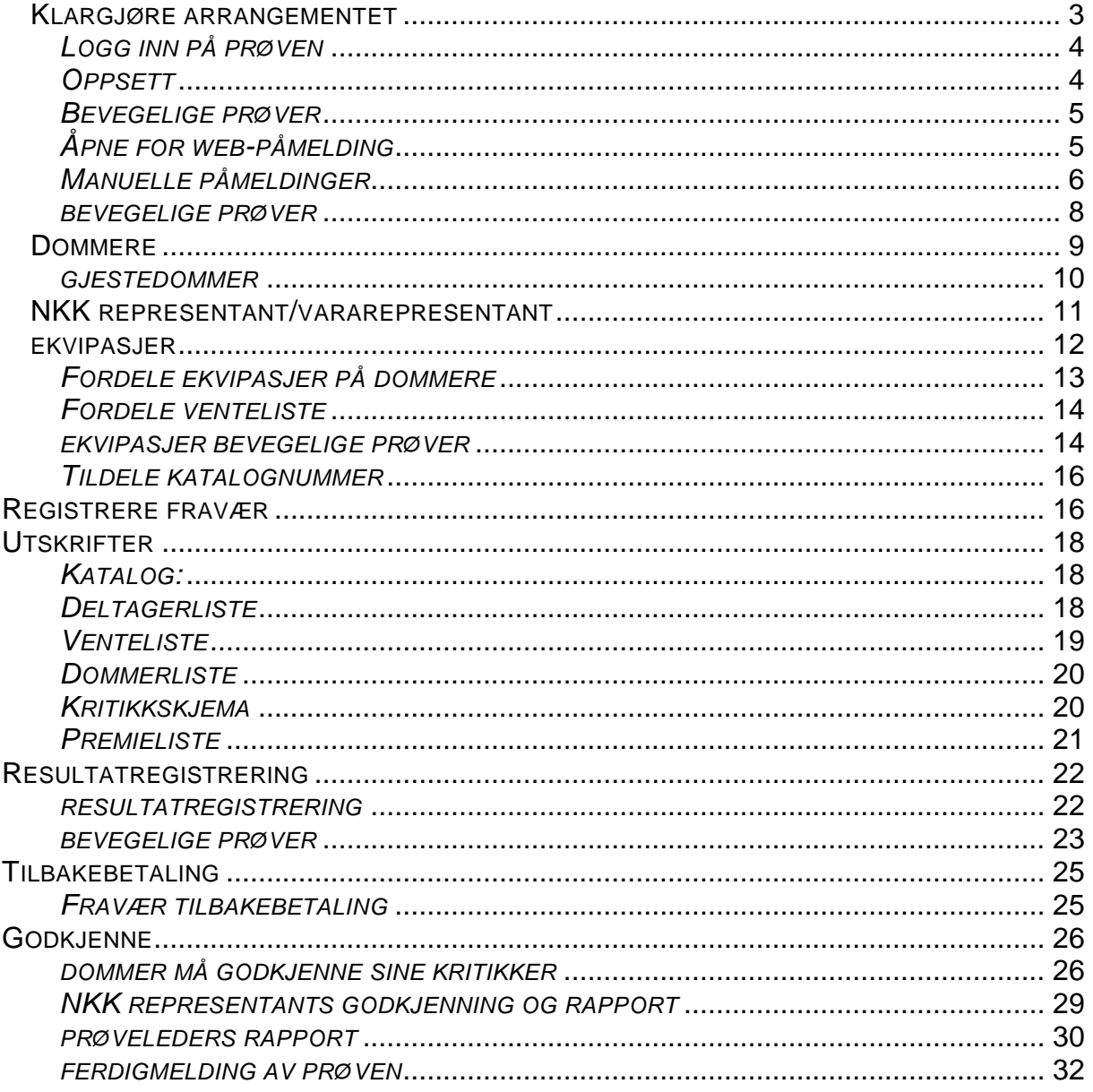

# <span id="page-2-0"></span>*KLARGJØRE ARRANGEMENTET*

Logg inn på klubbadministrasjonene

- vedlikehold av prøver
- velg rett prøve
- Sett passord for arra:

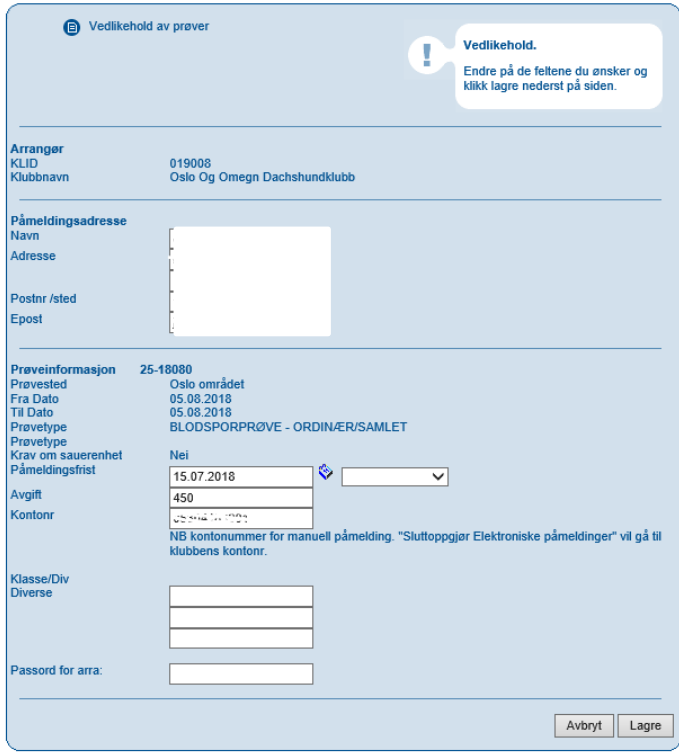

Lagre og lukk: du kommer da tilbake til siden hvor klubbens prøver er oppført. Velg samme prøve og velg Gå til Arra

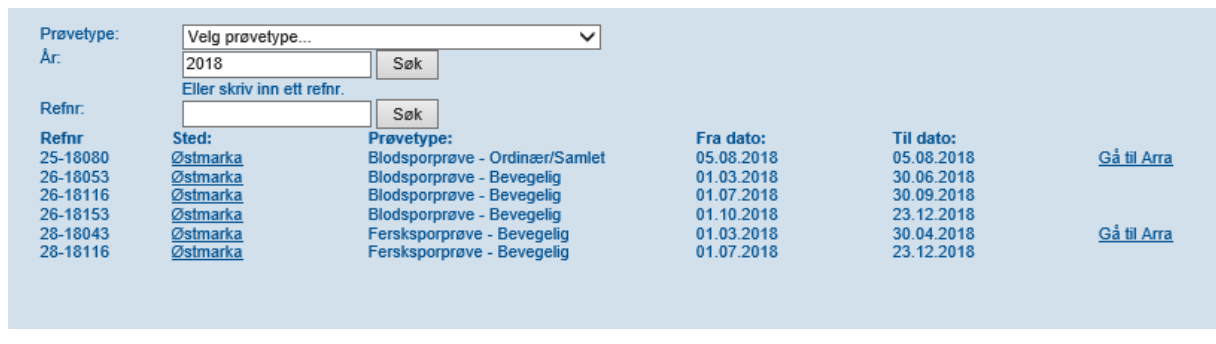

Du kommer da til det nye programmet

# <span id="page-3-0"></span>*LOGG INN PÅ PRØVEN*

### Logg inn på prøve

Skriv beskrivende tekst her.

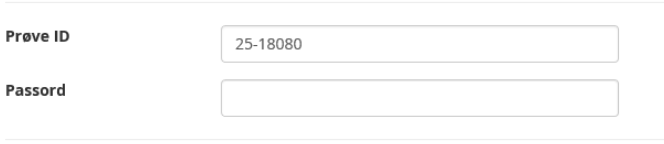

Tilbake

#### Skriv inn valgte passord og du får opp dette bildet

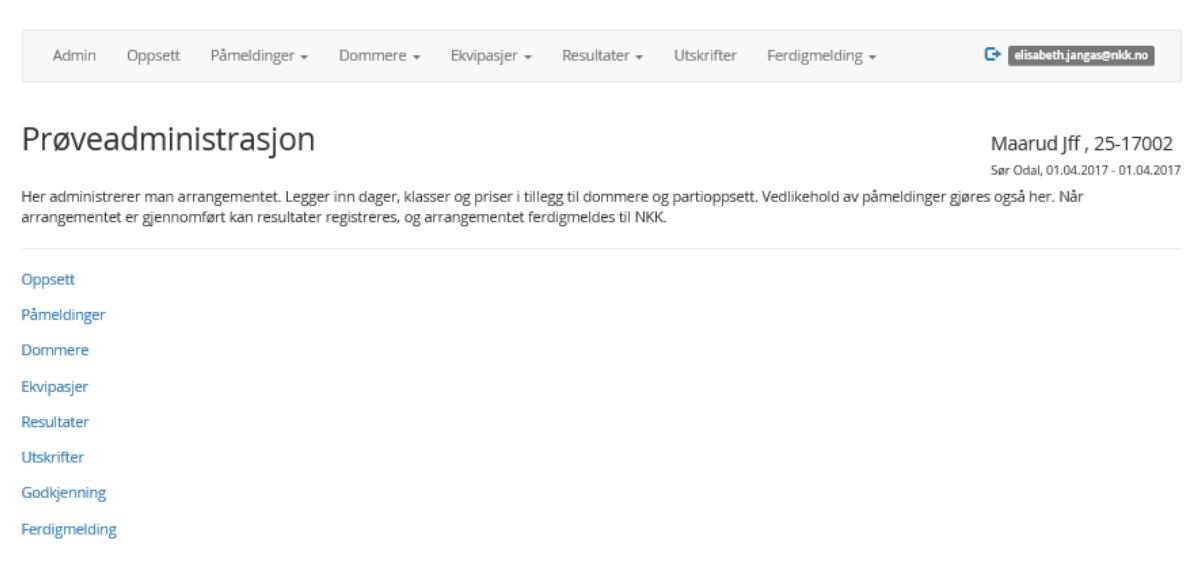

Her administreres arrangementet.

# <span id="page-3-1"></span>*OPPSETT*

#### Prøveoppsett

Legg inn priser og påmeldingsfrist under ordinær, utvidet frist er valgfritt.

Maarud Jff, 25-17002 Sør Odal, 01.04.2017 - 01.04.2017

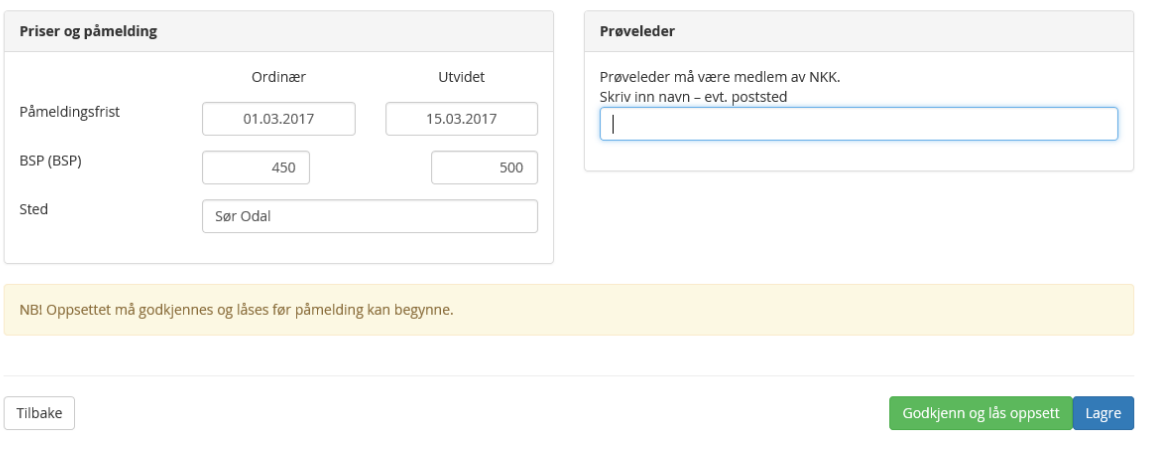

Her velger du påmeldingsfrist og pris for arrangementet. Det er nå mulig å ha utvidet frist med en høyere påmeldingspris.

Sted hentes fra terminlisten – som ble lagt inn ved søknad om avholdelse av arrangementet. Sted kan endres.

Registrer hvem som er prøvens leder. Skriv inn navn – og evt. poststed – du vil få opp flere valg – velg rett person og trykk på navnet slik at feltet blir grønt. Prøveleder kan endres underveis.

## <span id="page-4-0"></span>*BEVEGELIGE PRØVER*

Det er ikke mulig med utvidet frist på bevegelige prøver. Sett ordinær frist så nære prøve-slutt som mulig.

På bevegelige prøver må det også registreres inn Epost for melding om nye påmeldinger.

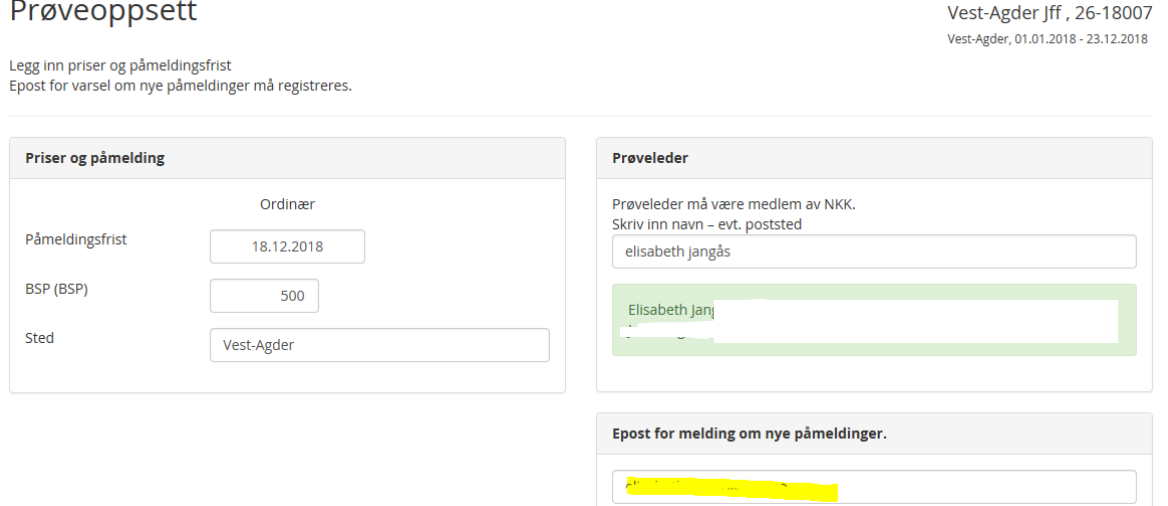

Når nye påmeldinger blir registrert vil det gå en epost til oppgitte epostadresse slik at man slipper kontrollere nye påmeldinger.

# <span id="page-4-1"></span>*ÅPNE FOR WEB-PÅMELDING*

For å åpne for web-påmelding – må man godkjenne og låse oppsette (over)

Trykk på Godkjenn og lås oppsett

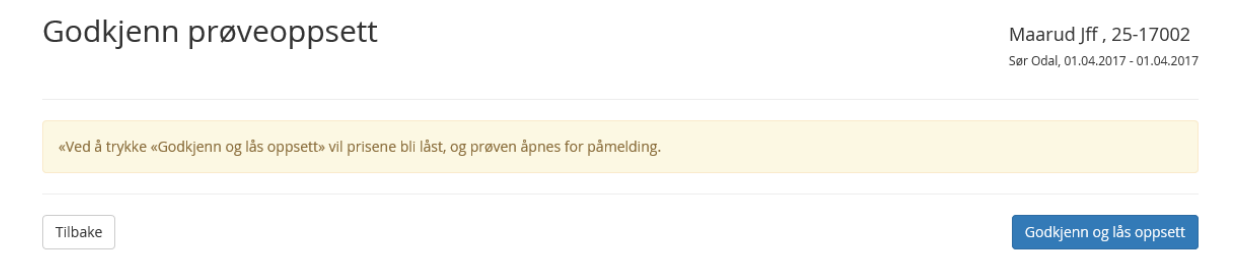

Når oppsettet er Godkjent og låst – vil arrangementet være åpnet for web-påmelding.

Dersom man oppdager feil i oppsettet – er det mulig å velge Lås opp oppsett – for så å gjøre endringer.

I perioden man har valgt å åpne oppsettet på nytt – vil det ikke være mulig med web-påmelding – det er derfor viktig og godkjenne og låse oppsettet på nytt. Arrangementet er nå klart til web-påmelding.

2018 Side 5 av 33

### **PÅMELDINGER**

Velg påmeldinger – vedlikehold påmeldinger

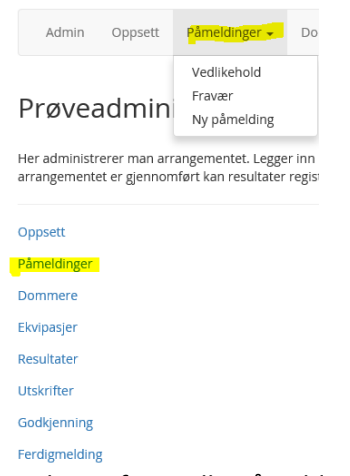

Her vil man finne alle påmeldinger – både web-påmeldinger og manuelle påmeldinger. Web-påmeldinger kommer inn automatisk.

# <span id="page-5-0"></span>*MANUELLE PÅMELDINGER*

Velg påmeldinger – ny påmelding

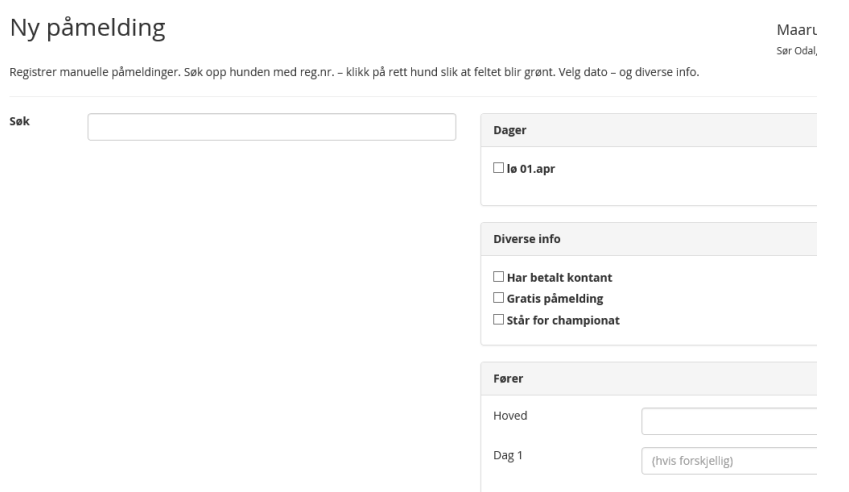

Søk opp hunden med registreringsnummer – klikk på rett hund slik at feltet blir markert i grønt. Valg dag ekvipasjen skal gå.

Under diverse info velges om påmelder har betalt eller ikke og om hunden står for championat. Dette kan endres i ettertid.

Under Fører; dersom fører er forskjellig fra registrert eier – må fører navn skrives inn (etternavn, fornavn).

Dersom man har registrert en hund med Ikke betalt (la feltet Har betalt kontant stå åpent) kan dette endres når man har mottatt betaling.

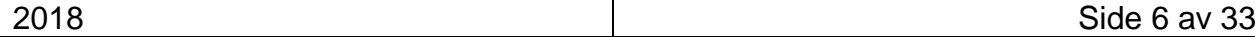

# Vedlikehold av påmeldinger

Oversikt over påmeldte hunder. For å endre på påmeldingen kan du klikke på den enkelte hund.

Maarud Jff, 25-17002 Sør Odal, 01.04.2017 - 01.04.2017

Ny påmelding

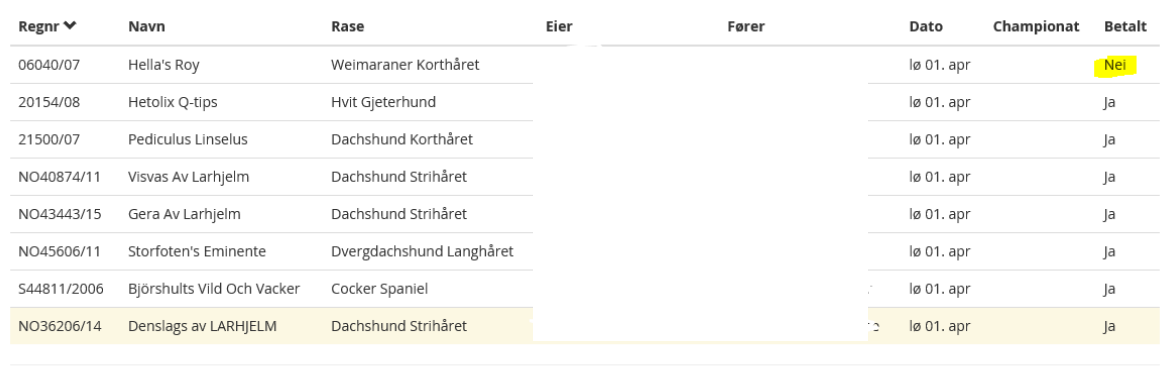

Tilbake

### Trykk da på hunden – og registrer betaling. Evt. endre for om hunden står for championat

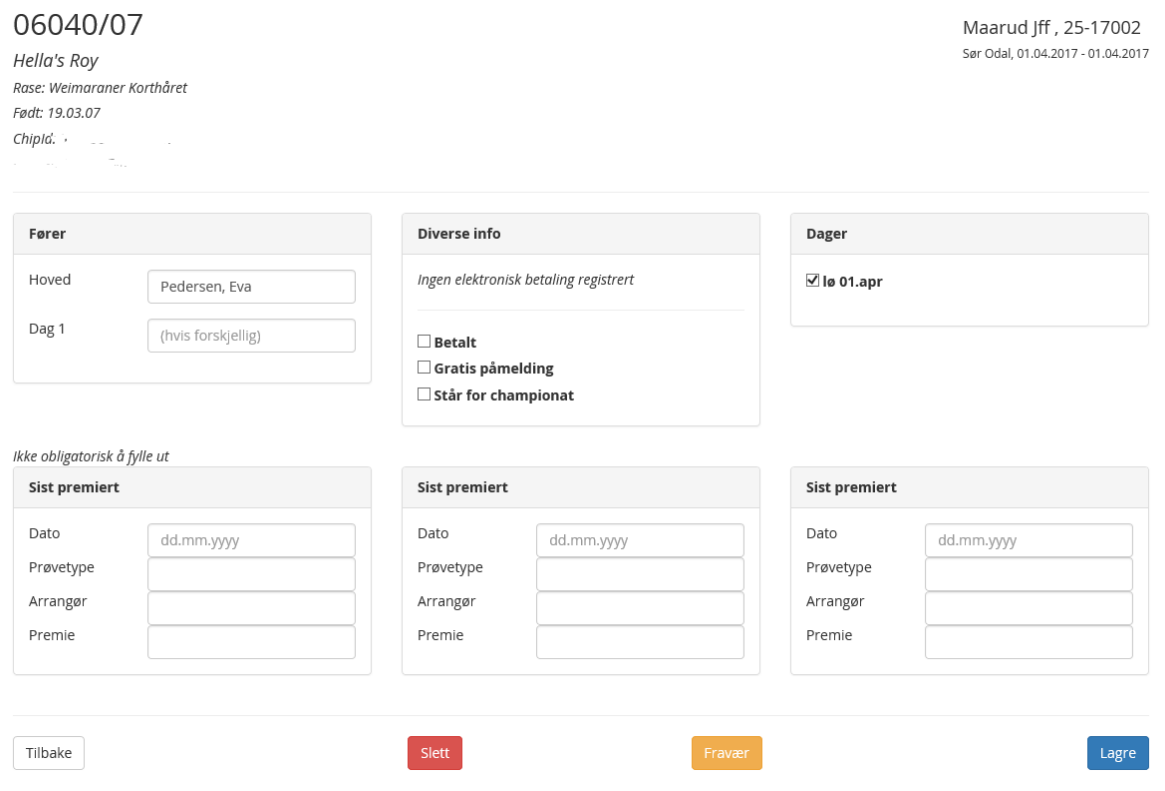

Ved web-påmelding vil de nederste feltet om sist premiert vises.

Ved endringer – husk å trykke Lagre.

### <span id="page-7-0"></span>*BEVEGELIGE PRØVER*

### Vedlikehold påmeldinger

### I oversikten over påmeldte hunder på bevegelige prøver ser bildet slik ut:

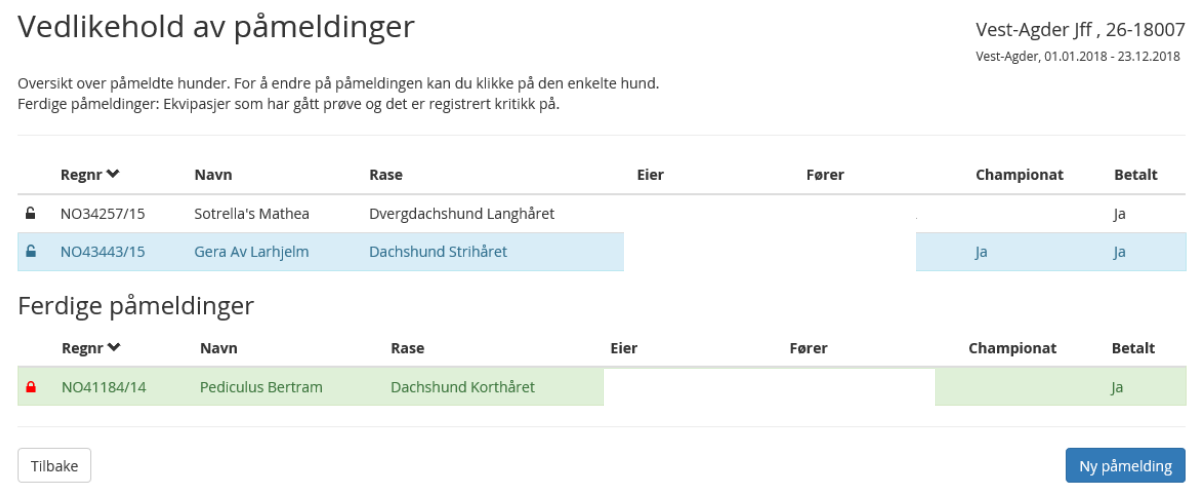

### Ekvipasje uten farge – er ny påmelding

Ekvipasje merket med blått er påmelding som det er registrert dommer og dato for sporstart Ekvipasje merket med grønt er en ekvipasje som er ferdig og det er registrert kritikk på ekvipasjen.

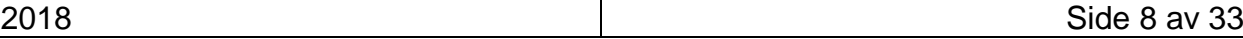

# <span id="page-8-0"></span>*DOMMERE*

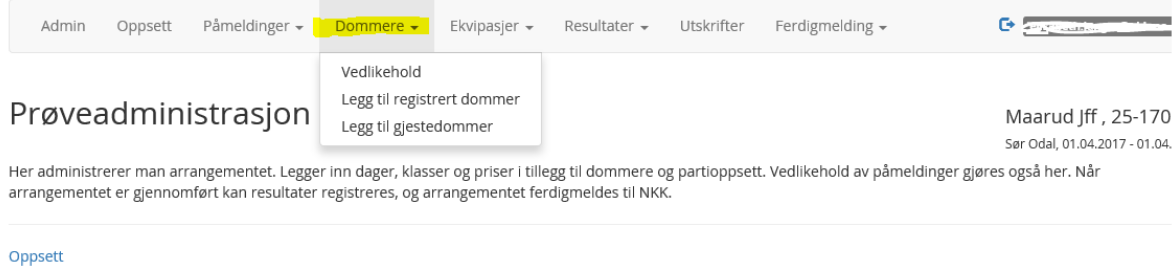

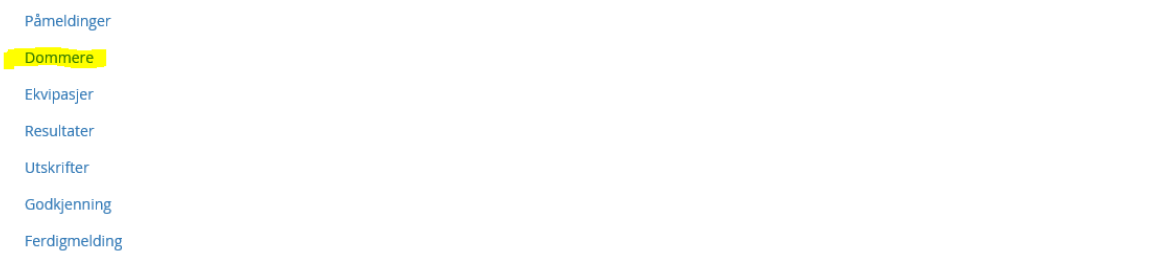

For å registrere dommere for arrangementet velg Dommere – Legg til registrert dommer

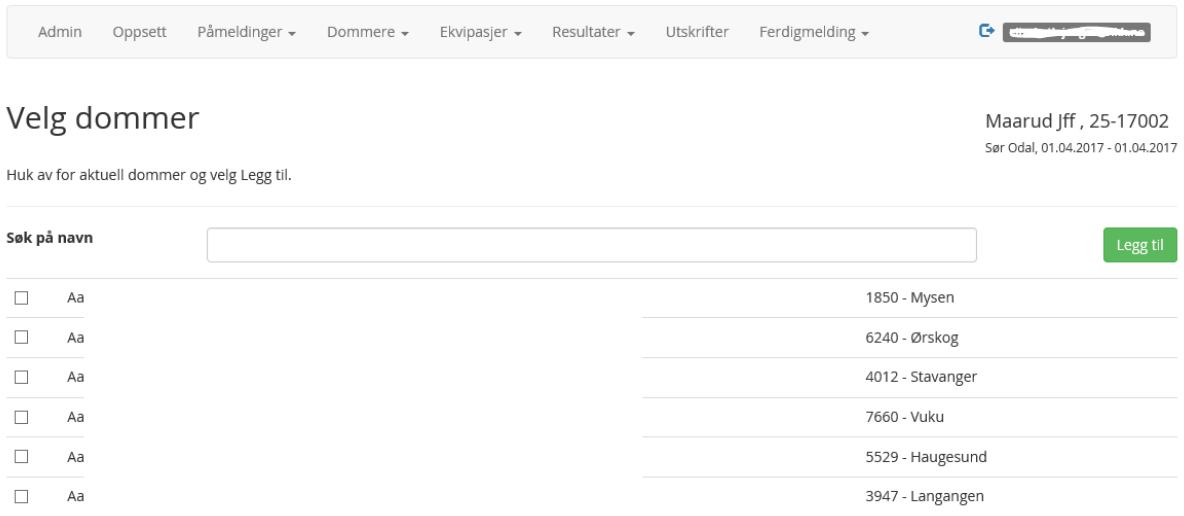

Sett hake ved aktuell dommer(e) og velg Legg til

Det er også mulighet å søke opp dommer med navn – husk å sette hake i feltet foran dommeren – og velg Legg til

Listen viser alle autoriserte dommere for prøvetypen.

### <span id="page-9-0"></span>*GJESTEDOMMER*

Dersom man benytter en dommer fra utlandet – legges denne inn manuelt ved Legg til Gjestedommer.

### Gjestedommer

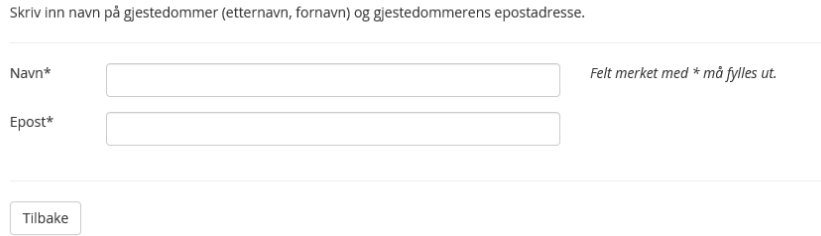

Fyll ut navn (etternavn, fornavn) og epostadresse.

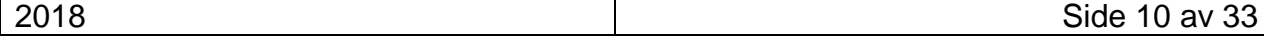

# <span id="page-10-0"></span>*NKK REPRESENTANT/VARAREPRESENTANT*

NKK representant/vararepresentant må registreres for arrangementet

Gå inn på Dommere – vedlikehold dommere.

## Dommere

Trykk på dommernavn for å registrere NKK representant/NKK vararepresentant

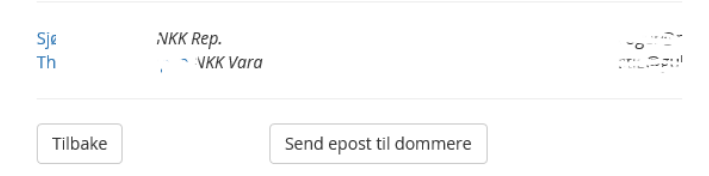

### Trykk på aktuell dommer

### Dommer

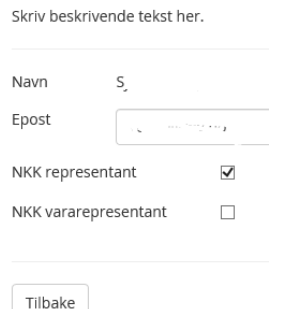

Hak av for om dommer er NKK representant eller NKK vararepresentant. Husk å tykke Lagre.

#### Vedlikehold dommere vil da se slik ut:

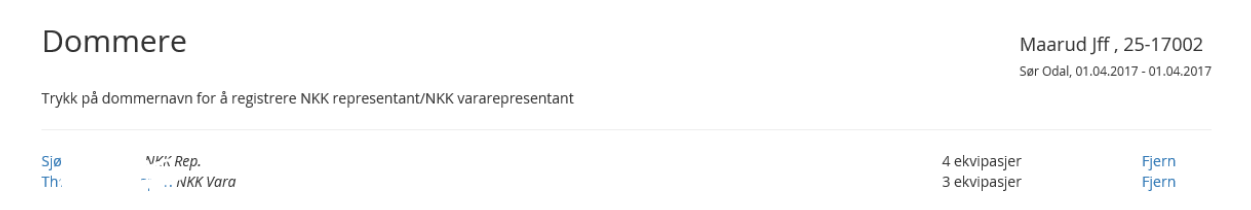

Her kan også dommere fjernes ved å velge Fjern til høyre for dommernavnet.

Og nye dommere kan legges til ved å velge Legg til dommer/Legg til gjestedommer.

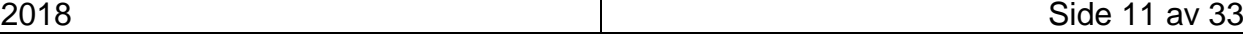

### <span id="page-11-0"></span>*EKVIPASJER*

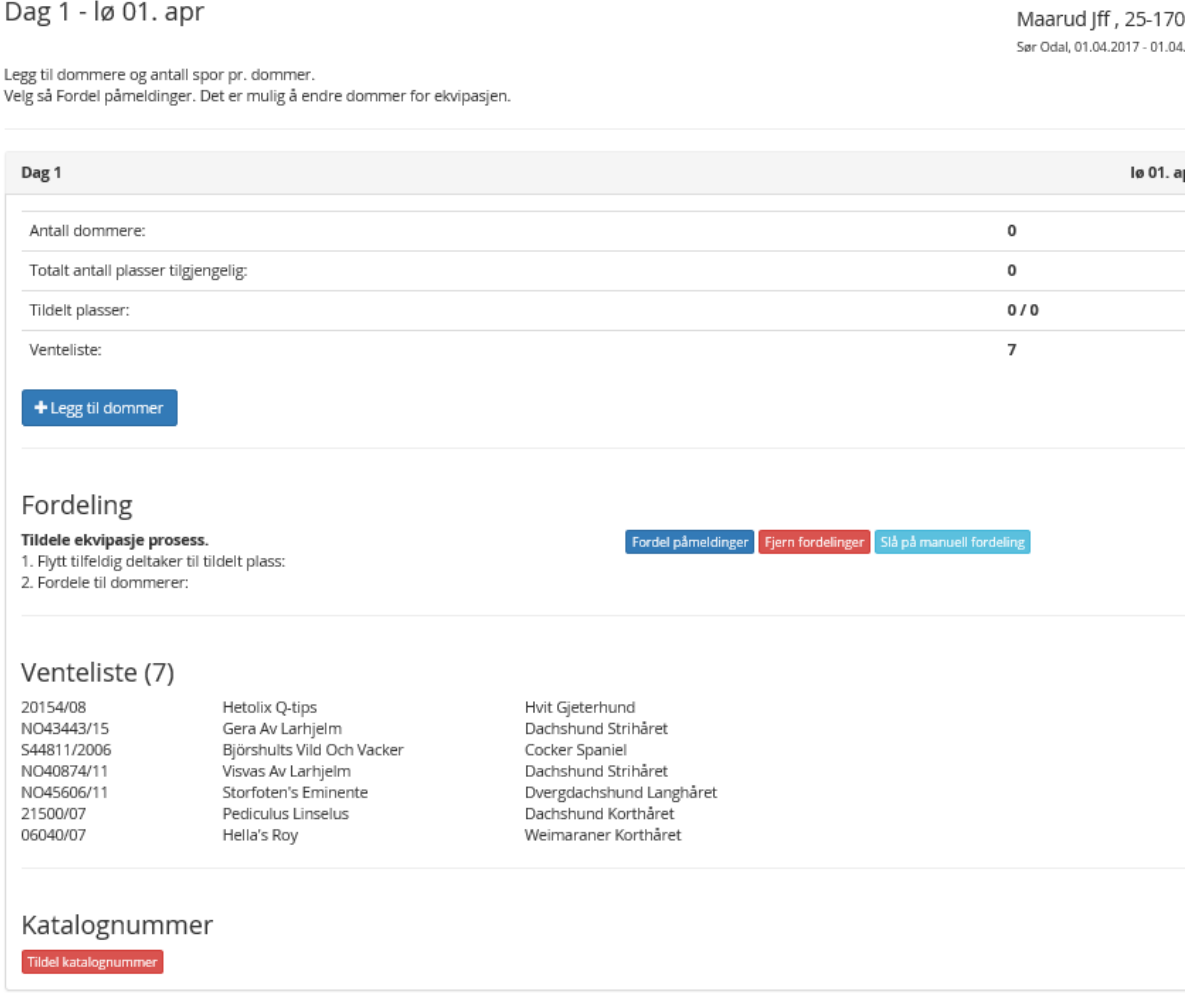

Her legges valgte dommere til og det må registreres hvor mange spor hver dommer dømmer

### Trykk på Legg til dommer

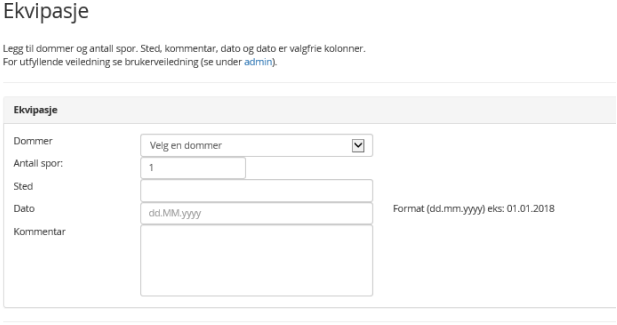

 $\fbox{Tilbake}$ 

Velg dommer i nedtrekks meny (dommere som er registrert under dommere vil vises her)

Registrer antall spor for denne dommeren. Sted – dato og kommentar er valgfritt.

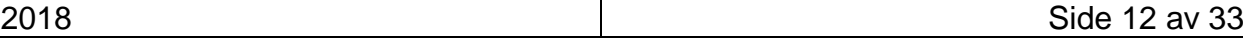

# <span id="page-12-0"></span>*FORDELE EKVIPASJER PÅ DOMMERE*

Øverst i bildet finner man antall dommere – antall plasser (totalt antall spor) – tildelte passer og hvor mange det er påmeldt.

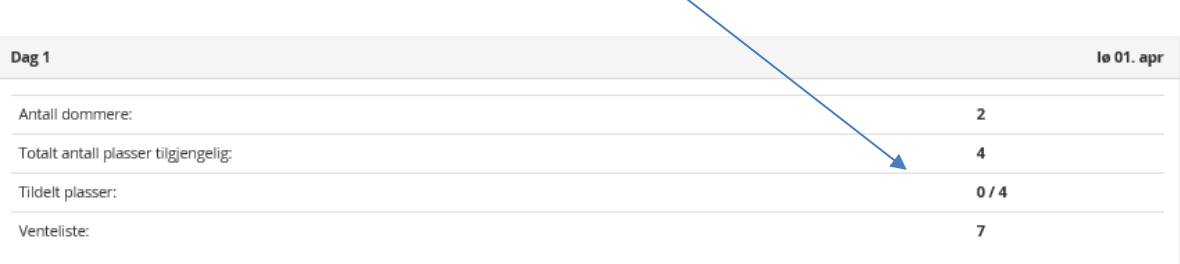

### Nedenfor står dommere oppført med spornummer.

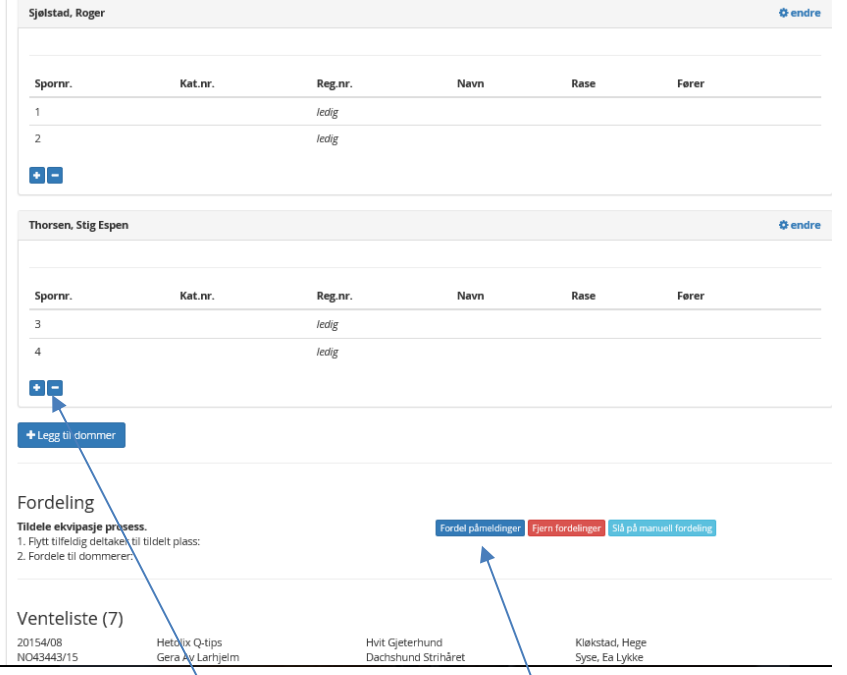

Man kan øke/minske antall spor ved å trykk på +/- tegnet under dommeren.

For å fordele påmeldinger ved å velge Fordel påmeldinger.

Påmeldte hunder vil da bli valgt vilkårlig ut fra antall plasser ledig. Dersom det er flere påmeldt enn antall spor – vil resterende ligge under Venteliste nederst.

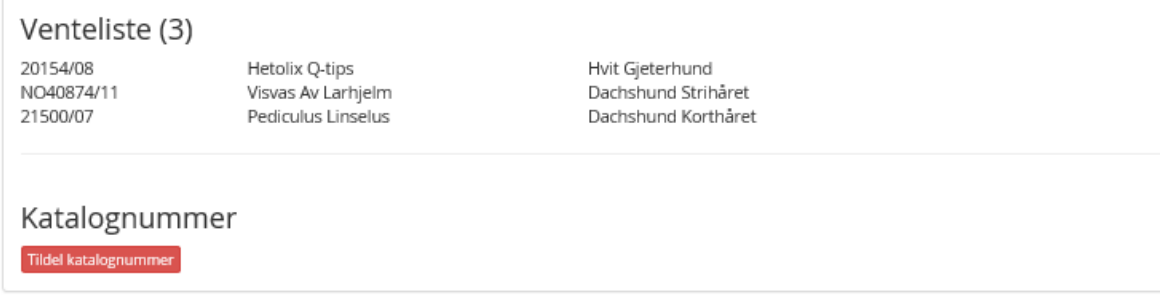

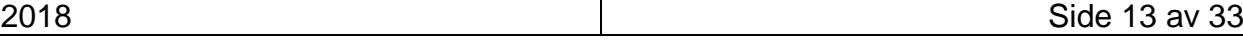

Det er mulig å endre en ekvipasje fra en dommer til en annen. Dette spesielt ved championat eller en fører med flere hunder.

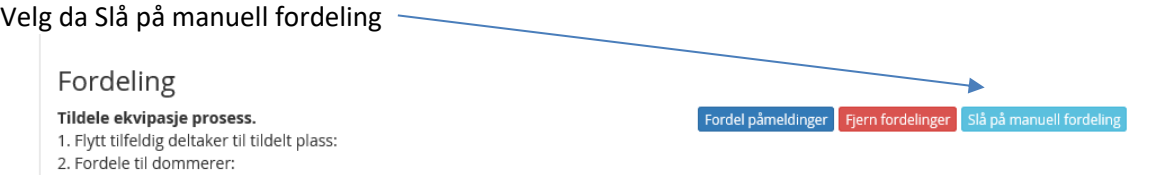

Sett hake i de to ekvipasjene som skal bytte dommer og velg knappen Bytt dommer

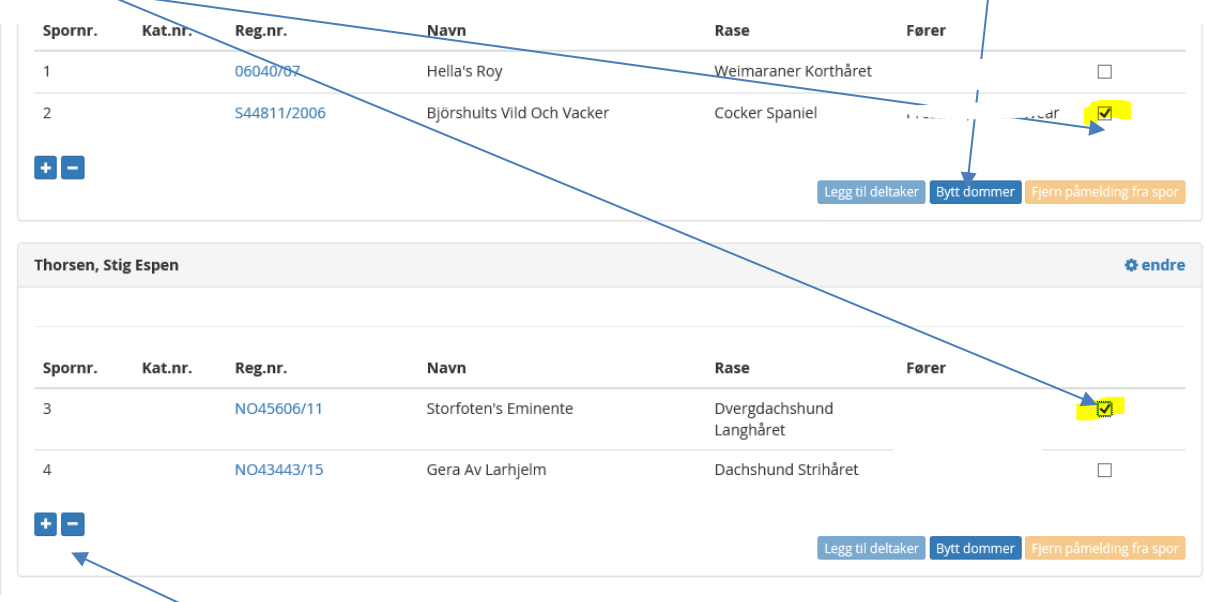

Dersom en dommer kan dømme flere/færre spor enn det som ble lagt inn tidligere – kan man øke/minske med + og – i dommerfeltet.

### <span id="page-13-0"></span>*FORDELE VENTELISTE*

Dersom det økes antall spor på en dommer og man har ekvipasjer på venteliste – velger man Fordel påmeldinger på nytt.

De fra ventelisten vil da få plass på de nye opprettede sporene uten at de allerede fordelte påmeldingene endres.

### <span id="page-13-1"></span>*EKVIPASJER BEVEGELIGE PRØVER*

På bevegelige prøver er tildeling av ekvipasjer og dommere litt endret. Bildet er delt i 3: Venteliste – påmeldte hunder som ikke har fått tildelt dommer/tid. Aktive ekvipasjer er ekvipasjer som har fått tildelt dommer/tid. Ferdige ekvipasjer er ekvipasjer som har gått prøve og fått registrert kritikk

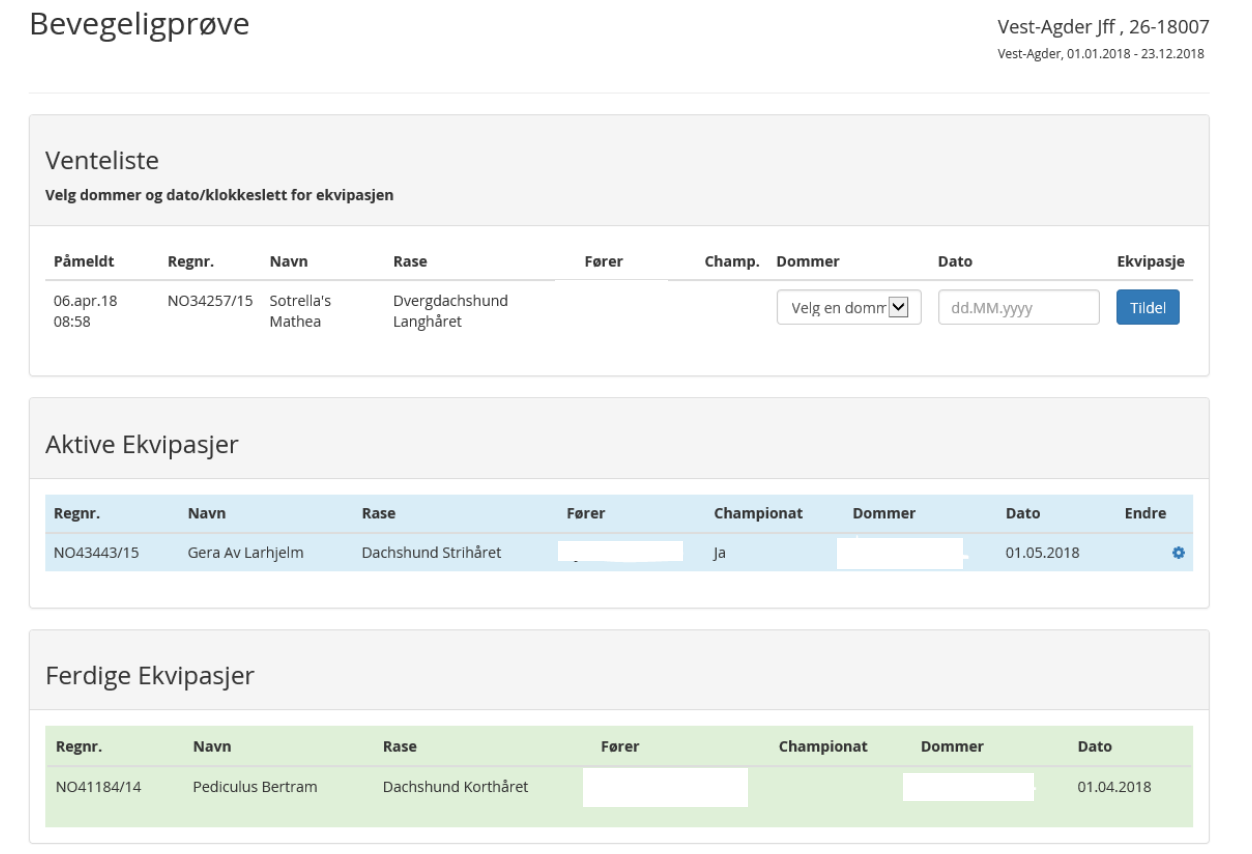

På Venteliste må dommer velges og tidspunkt (dato/måned/pr) for sporet registreres. Denne vil da endres til Aktiv Ekvipasje frem til kritikk er registrert.

Gå så inn på Utskrifter og velg kritikkskjema Før resultatregistrering (bare hunder uten kritikk) for å få ut kritikk på aktive ekvipasjer

![](_page_14_Picture_28.jpeg)

### <span id="page-15-0"></span>*TILDELE KATALOGNUMMER*

Når alt er fordelt velger man Tildel katalognummer

Katalognummer  $\boxed{\text{ Tildel katalog} \text{nummer}}$ 

Alle får da tildelt et katalognummer.

![](_page_15_Picture_44.jpeg)

# <span id="page-15-1"></span>REGISTRERE FRAVÆR

Fravær kan registreres før prøven avholdes (men du må vente med tilbakebetalingen).

![](_page_15_Picture_45.jpeg)

### Velg Fravær

![](_page_15_Picture_46.jpeg)

### NO36206/14

Oversikt over hunder som er registrert med fravær. Refusjonsprosenten vises under fravær.

Maarud Jff, 25-17002 Sør Odal, 01.04.2017 - 01.04.2017

![](_page_16_Picture_50.jpeg)

Og skriv inn fraværsgrunn – velg Dag – og velg tilbakebetalingsprosenten (på blod- og ferskspor prøver er det kun mulig å velge 100 % tilbakebetaling) – og Bekreft fravær.

Det er mulig å Fjerne fraværet dersom f.eks de får plass allikevel (enten dommer har flere spor eller en melder forfall).

![](_page_16_Picture_51.jpeg)

# <span id="page-17-0"></span>**UTSKRIFTER**

![](_page_17_Picture_69.jpeg)

# Utskrifter

![](_page_17_Picture_70.jpeg)

Her er oversikt over hvilke utskrifter som kan velges.

# <span id="page-17-1"></span>*KATALOG:*

Katalog kan skrives ut fordelt på enten dommer eller på katalognummer

# Utskrifter

![](_page_17_Picture_71.jpeg)

# <span id="page-17-2"></span>*DELTAGERLISTE*

Deltagerliste kan sorteres på ett av valgene nedenfor:

Reg.nr. Navn Rase Eier Fører Dager

![](_page_17_Picture_72.jpeg)

# Utskrifter

![](_page_18_Picture_26.jpeg)

# <span id="page-18-0"></span>*VENTELISTE*

# Oversikt over venteliste kan velges pr. dag eller alle

![](_page_18_Picture_27.jpeg)

![](_page_18_Picture_28.jpeg)

### <span id="page-19-0"></span>*DOMMERLISTE*

Du kan velge å sortere dommerliste på ett av disse valgene: Reg.nr. – Navn – Rase – Eier – Fører – Dager

Dommerliste på dommer eller gjestedommer

# Utskrifter

![](_page_19_Picture_86.jpeg)

# <span id="page-19-1"></span>*KRITIKKSKJEMA*

Kritikkskjema kan skrives ut Før resultatregistrering – Etter resultatregistrering eller et tomt skjema Tomt skjema viser kun Arrangør og prøveid. – dato og prøvested. Dette kan brukes til evt. dommerelever/dommeraspiranter.

# Utskrifter

![](_page_19_Picture_87.jpeg)

### Kritikkkskjema

- $\bigcirc$  Før resultatregistreing (bare hunder uten kritikk)
- $\bigcirc$  Etter resultatregistreing (bare hunder med kritikk)
- $\circledast$  Tomt skjema

# <span id="page-20-0"></span>*PREMIELISTE*

Premieliste kan man velge pr. dag eller for alleUtskrifter

![](_page_20_Picture_23.jpeg)

![](_page_20_Picture_24.jpeg)

# <span id="page-21-0"></span>RESULTATREGISTRERING

### <span id="page-21-1"></span>*RESULTATREGISTRERING*

### Oversikt

Klikk på Legg til kritikk - for å registrere kritikken på hver enkelt hund.

![](_page_21_Picture_31.jpeg)

Ved å velge Legg til kritikk til høyre for hundeinfo vil du komme til kritikkskjema som må fylles ut

![](_page_21_Picture_32.jpeg)

![](_page_22_Picture_38.jpeg)

Fyll ut feltene (husk å godkjenne at ID-nummer er kontrollert). Velg så Registrer kritikk

Velg så neste ekvipasje

### <span id="page-22-0"></span>*BEVEGELIGE PRØVER*

Under resultatregistrering for bevegelige prøver Her vises pr. dommer og de ekvipasjene som har fått tildelt dommer/tid. Ekvipasjer som fremdeles står på venteliste vises ikke i dette bildet

## Bevegeligprøve

Vest-Agder Jff, 26-18007 Vest-Agder, 01.01.2018 - 23.12.2018

Klikk på Legg til kritikk - for å registrere kritikken på hver enkelt hund.

![](_page_23_Picture_23.jpeg)

![](_page_23_Picture_24.jpeg)

# <span id="page-24-0"></span>TILBAKEBETALING

Det er mulig å tilbakebetale påmeldingsavgiften for påmeldingene som har rett på tilbakebetaling. Dette gjelder KUN de som er meldt på elektronisk.

Manuelle påmeldinger må arrangør selv tilbakebetale.

Tilbakebetaling kan kun gjøres etter at prøven er avholdt (før godkjenning og ferdigmelding)

Velg Påmeldinger – vedlikehold – finn hunden som det skal tilbakebetales for (eks. ikke fått plass).

# <span id="page-24-1"></span>*FRAVÆR TILBAKEBETALING*

De ekvipasjene det er meldt fravær på vil vises under Ferdigmelding –Tilbakebetaling

![](_page_24_Picture_8.jpeg)

# <span id="page-25-0"></span>GODKJENNE

### <span id="page-25-1"></span>*DOMMER MÅ GODKJENNE SINE KRITIKKER*

Dommere må godkjenne kritikkene som er registrert i programmet. Godkjenning gjør dommerne elektronisk.

Velg Ferdigmelding – Godkjenning

### Prøvegodkjenning

Maarud Jff, 25-17002 Sør Odal, 01.04.2017 - 01.04.2011

Skriv inn dato for svarfrist og trykk send. Kritikker vil da bli sendt dommer for godkjenning. Ved manglende respons - send purring. Hvis du trykker på send uten dato blir fristen satt til 14 dager fra nå.

![](_page_25_Picture_73.jpeg)

I oversikten ser man hvor mange kritikker en dommer skal godkjenne. Evt. hvor mange de har godkjent.

Velg en dato for Svarfrist og velg Send.

Det vil da bli sendt en epost til dommer med en link for å godkjenne kritikkene.

Hei S Du har kritikker til godkjenning for prøve 25-17002 Gå til kritikkoversikten

Hilsen NKK.

![](_page_25_Picture_74.jpeg)

#### Dommeren må klikke på linken og vil da få opp sine kritikker

### Kritikker for godkjenning

Klikk deg inn på den enkelte hund og se over at alt er riktig.

#### Dommer: S

Frist for å godkjenne kritkk: 03.04.2018 Utsatt frist for å godkjenne kritkk:

#### Til godkjenning

- · 06040/07 Hella's Roy Weimaraner Korthåret, Premie: 1 HP
- · NO45606/11 Storfoten's Eminente Dvergdachshund Langhåret, Premie: 1 HP
- · NO40874/11 Visvas Av Larhjelm Dachshund Strihåret, Premie: 1 · 20154/08 Hetolix Q-tips Hvit Gjeterhund, Premie: 3

Godkjente kritikker

### Dommeren må klikke seg inn på en og en hund for å godkjenne kritikken Bildet dommeren kommer til ved å klikke på en av hundene:

### Kritikk for godkjenning

Se over kritikken, hvis du finner feil kontakter du prøveleder og får ordnet opp i feilene.

![](_page_26_Picture_76.jpeg)

Dersom dommer oppdager feil – må han kontakte arrangøren/prøvelederen.

#### Når alle kritikker er godkjent vil bildet for dommer se slik ut:

#### Dommer: S

Frist for å godkjenne kritkk: 03.04.2018 Utsatt frist for å godkjenne kritkk:

### Til godkjenning

### Godkjente kritikker

- 06040/07 Hella's Roy Weimaraner Korthåret, Premie: 1 HP Godkjent : 03.04.2018 10:20
- . NO45606/11 Storfoten's Eminente Dvergdachshund Langhåret, Premie: 1 HP Godkjent: 03.04.2018 10:20
- · NO40874/11 Visvas Av Larhjelm Dachshund Strihåret, Premie: 1 Godkjent : 03.04.2018 10:20
- \* 20154/08 Hetolix Q-tips Hvit Gjeterhund, Premie: 3 Godkjent : 03.04.2018 10:20

#### Hos arrangør/prøveleder vil det vises slik:

### Prøvegodkjenning

Maarud Jff, 25-1700. Sør Odal, 01.04.2017 - 01.04.20

Skriv inn dato for svarfrist og trykk send. Kritikker vil da bli sendt dommer for godkjenning. Ved manglende respons - send purring. Hvis du trykker på send uten dato blir fristen satt til 14 dager fra nå.

![](_page_27_Picture_60.jpeg)

![](_page_27_Picture_61.jpeg)

### <span id="page-28-0"></span>*NKK REPRESENTANTS GODKJENNING OG RAPPORT*

Når alle dommere har godkjent sine kritikker – kan kritikkene sendes på samme måte til NKK representanten for godkjenning.

![](_page_28_Picture_67.jpeg)

#### NKK representanten vil motta samme epost med link til å skrive rapport

Hei Sj $\cdots$ 

Du har fått tilgang til NKK rapport for prøven 25-17002. Vennligst fyll den ut snarest.

#### Gå til rapporten

Hilsen NKK.

#### Ved å trykke på linken vil NKK representanten få opp dette bilde:

#### Rapport Fra NKKs Representant

Frist for å godkjenne Rapporten: 03.04.2018

Utvidet frist for å godkjenne Rapporten:

Klikk se kritikk for å se over og godkjenne kritikken.

![](_page_28_Picture_68.jpeg)

#### Brukerveiledning Blodspor-prøveprogram

#### NKK representanten må godkjenne hver enkelt kritikk fra dommerne

Når alle kritikker er godkjent – vil det være mulig for NKK representant å skriv en rapport og innstille prøve til anerkjenning

![](_page_29_Picture_75.jpeg)

- · NO40874/11, Visvas Av Larhjelm Preime/poeng: 1 G 03.04.2018
- 
- 
- 20154/08, Hetolix Q-tips Preime/poeng: 3 <mark>Godkjent 03.04.2018</mark><br>• NO43443/15, Gera Av Larhjelm Preime/poeng: **3 Godkjent 03.04.2018**<br>• S44811/2006, Björshults Vild Och Vacker Preime/poeng: **2 Godkjent 03.04.2018**
- · 21500/07, Pediculus Linselus Preime/poeng: 1 Godkjent 03.04.2018

#### Skriv rapport og velg Lagre og godkjenn rapporten

Rapporten vil være tilgjengelig på PDF.

Når NKK representanten har godkjent kritikker og skrevet sin rapport – (og lagret) er det Prøveleder som skal skrive sin rapport

#### <span id="page-29-0"></span>*PRØVELEDERS RAPPORT*

Når dommere og NKK representant har godkjent kritikker (og skrevet rapport) må prøveleder levere sin rapport

![](_page_30_Picture_33.jpeg)

Prøveleder skriver sin rapport og har mulighet å registrere inn elever/aspiranter som har deltatt på prøven.

(husk å velge rett dommer for elev/aspirant). Når elev/aspirant er registrert vil dette vises under Elever/aspiranter

![](_page_30_Picture_34.jpeg)

### <span id="page-31-0"></span>*FERDIGMELDING AV PRØVEN*

Når prøveleder har fylt ut sin rapport kan det sendes ferdigmelding til NKK

![](_page_31_Picture_3.jpeg)

![](_page_31_Picture_65.jpeg)

NKK får da beskjed om at prøven er ferdigmeldt – og vil da sende sluttrapport og beskjed til NKK regnskap om utbetaling av innbetalt påmeldingsavgift.

Aktivitetsavgift og elektronisk avgift vil automatisk trekkes fra.

Det skal IKKE betales noe til NKK dersom arrangør har valgt web-påmelding for prøven.

![](_page_32_Picture_29.jpeg)